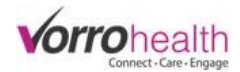

## Charting Medications

Go to the URL:

**Step 1.** The BlueStep Charting home page will display Alerts, MAR, and Reports

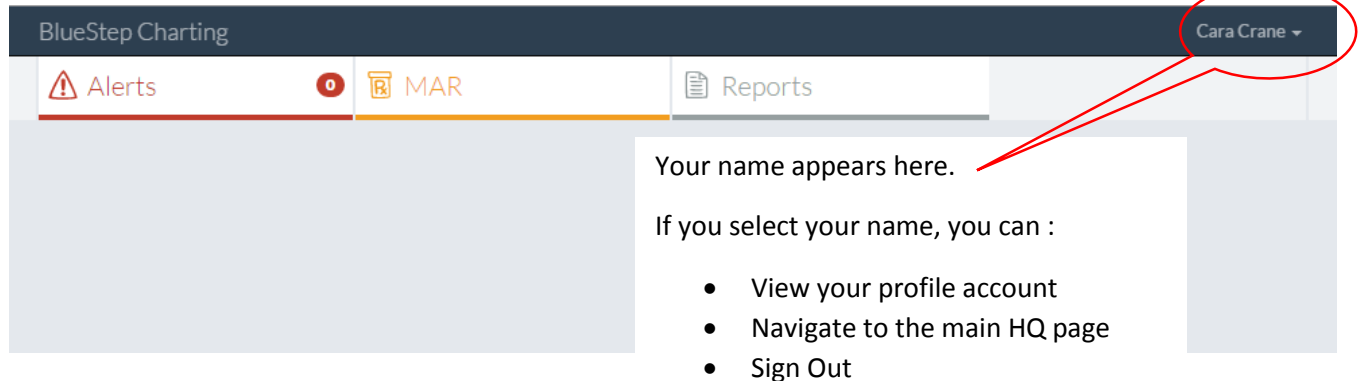

Step 2. Select the MAR tab and then select "Settings" to choose a Group, to Sort by Resident or Room or to view Med List or Hide Med list

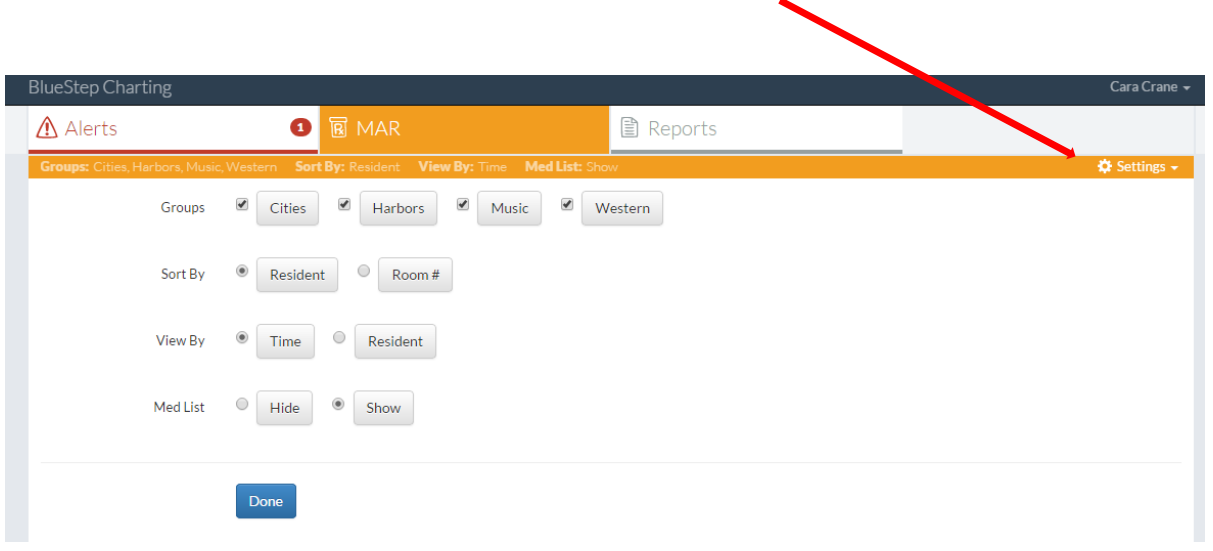

Step 3. When you've chosen your group(s), Select the MAR tab to view your group to administer medication.

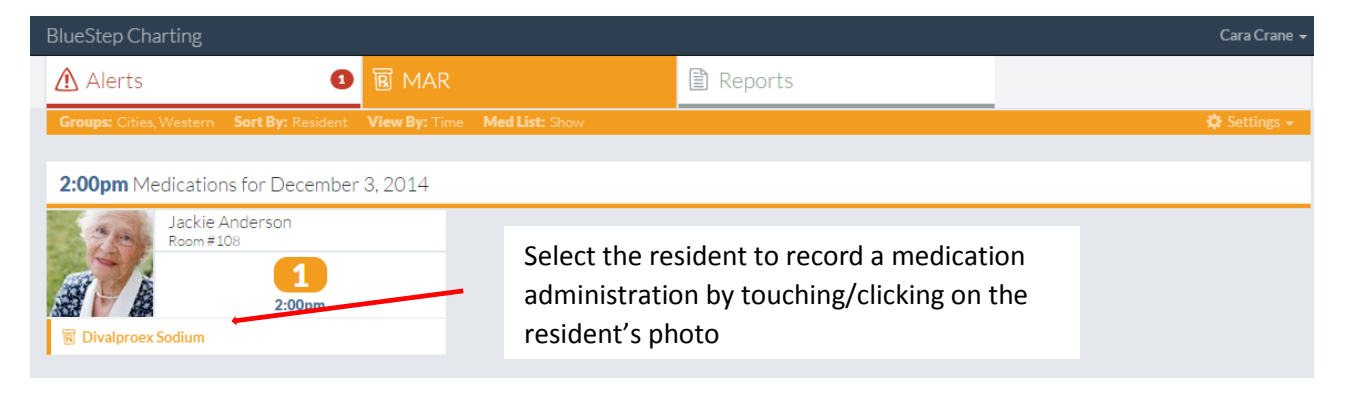

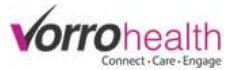

**Step 4.** Record a medication administration by touching/clicking the staff signature button for each medication. You may also record a PRN administration. PRN's will always display on the bottom of a residents list of active scheduled medications.

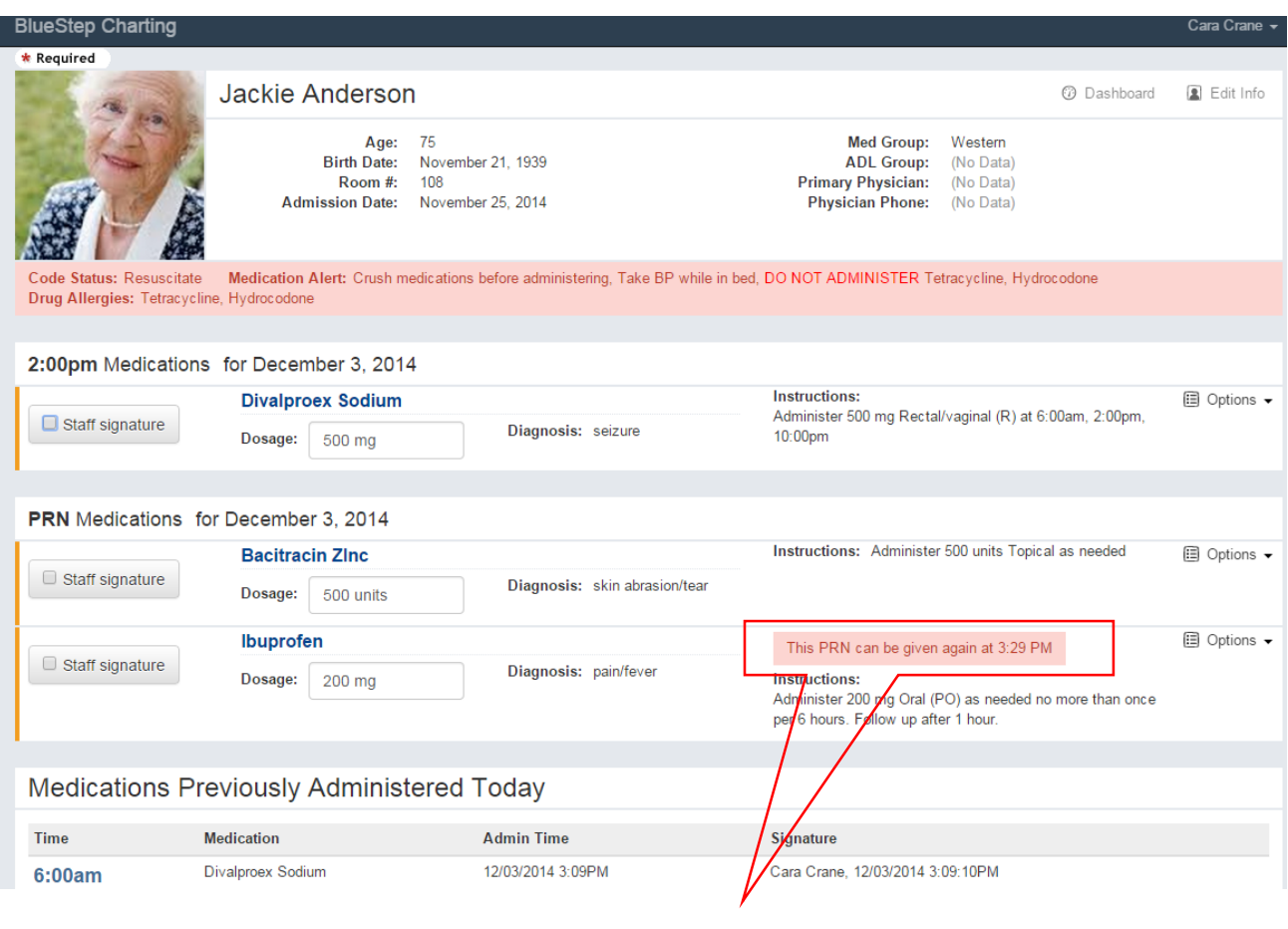

Note: you will also be given a warning if a PRN has previously been administered and not enough time has elapsed between intervals

## **Option:** To chart an exception or add a note to a medication Administration

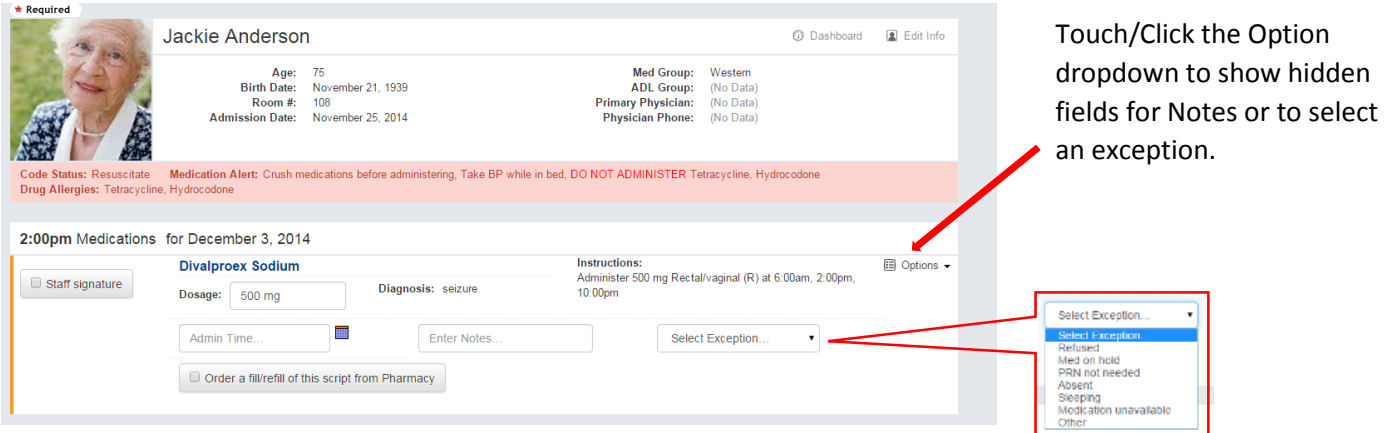

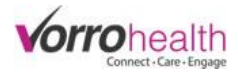

## Addressing Alerts

## **Step 1.** Touch/click on the Alerts tab

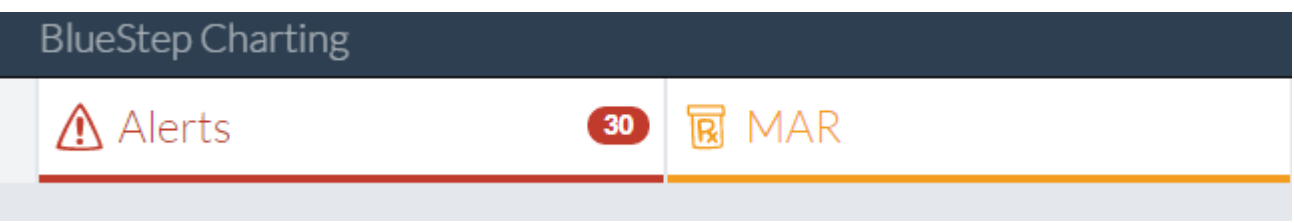

Step 2. All alert for your charting group will be displayed (set up under MAR settings)

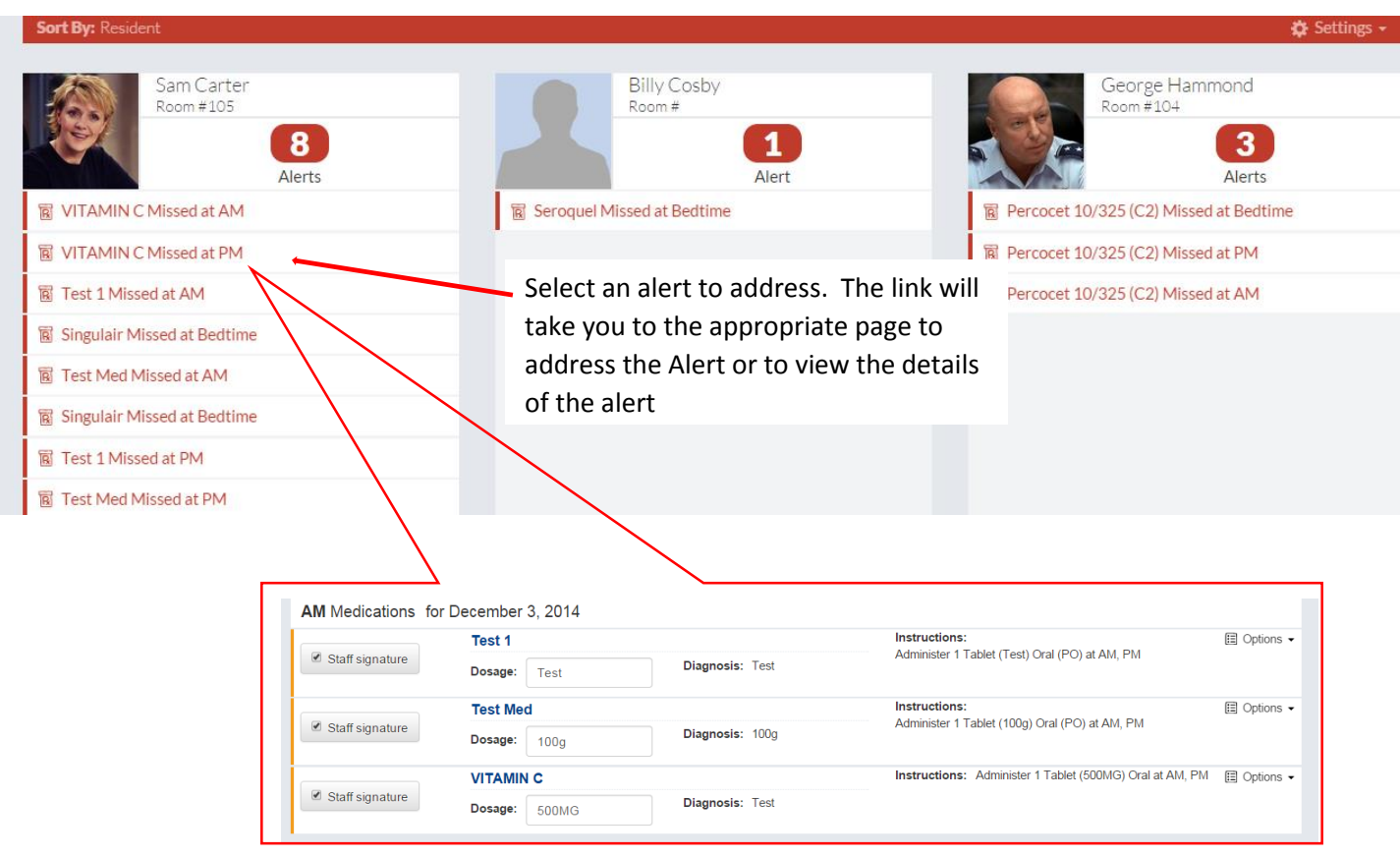